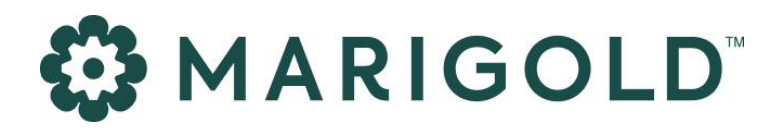

# PDFMerger

September 2023

# 1 Foreword

#### Copyright

The contents of this manual cover material copyrighted by Marigold. Marigold reserves all intellectual property rights on the manual, which should be treated as confidential information as defined under the agreed upon software licence/lease terms and conditions.

The use and distribution of this manual is strictly limited to authorised users of the Marigold Interactive Marketing Software (hereafter the "Software") and can only be used for the purpose of using the Software under the agreed upon software licence/lease terms and conditions. Upon termination of the right to use the Software, this manual and any copies made must either be returned to Marigold or be destroyed, at the latest two weeks after the right to use the Software has ended.

With the exception of the first sentence of the previous paragraph, no part of this manual may be reprinted or reproduced or distributed or utilised in any form or by any electronic, mechanical or other means, not known or hereafter invented, included photocopying and recording, or in any information storage or retrieval or distribution system, without the prior permission in writing from Marigold.

Marigold will not be responsible or liable for any accidental or inevitable damage that may result from unauthorised access or modifications.

User is aware that this manual may contain errors or inaccuracies and that it may be revised without advance notice. This manual is updated frequently.

Marigold welcomes any recommendations or suggestions regarding the manual, as it helps to continuously improve the quality of our products and manuals.

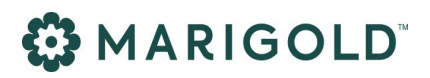

# 2 Table of Contents

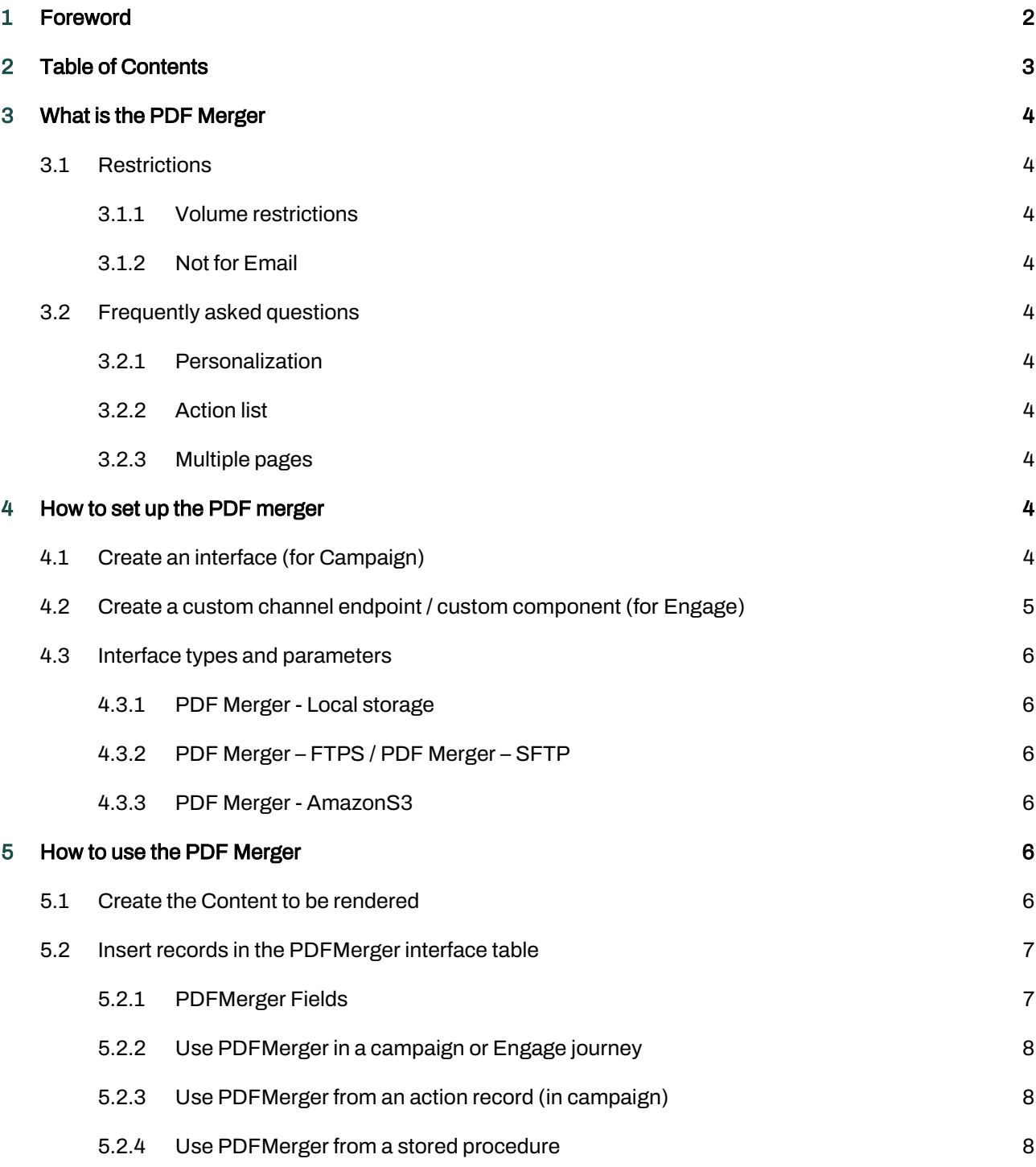

# 3 What is the PDF Merger

The PDFMerger reads the content from an OptiExtentionID and converts that content (HTML) into a PDF file. The PDF file is then saved to a storage location like local disk, FTPS/SFTP, amazonS3, …

### **3.1 RESTRICTIONS**

### **3.1.1 VOLUME RESTRICTIONS**

The PDF merger can basically handle 25/30 pdf files per minute maximum! So only use it for transactional purposes at low volumes or at least not time critical applications.

### **3.1.2 NOT FOR EMAIL**

The PDF merger plugin creates a physical PDF file on a storage location like a local disk, FTPS/SFTP or amazonS3,… . This plugin can't be used in an email.

The content renderer has a basic PDF generator inside. This will generate a PDF on the fly. This could be used to add an attachment but do note that it's a CPU intensive job. DO NOT use it for bulk mailings. For smaller transactional mailings it should be fine.

### **3.2 FREQUENTLY ASKED QUESTIONS**

### **3.2.1 PERSONALIZATION**

If you provide a USERID with the anonymous hash, the page content will be personalized with that user's information before converting that page into a PDF file.

### **3.2.2 ACTION LIST**

Yes, you can use an action list.

There is a DitemId and DListId parameter which you can fill in. Those Id's will be encoded in the anonymous hash before calling the OptiExtentionID to transform it into a pdf.

### **3.2.3 MULTIPLE PAGES**

What is the behavior when there are 2 pages or more? If the html file is longer then the pdf file, it will store it as multiple pages.

## 4 How to set up the PDF merger

### **4.1 CREATE AN INTERFACE (FOR CAMPAIGN)**

- Log into Campaign, go to Processes and click on Tab Interfaces
- Click on New plugin Interface or select an existing PDFMerger plugin to edit

- Fill in a Name,
- Select the Plugin Type: see Interface types and parameters in the next section
- Set the Interval to 1 (this indicate when the interface runs (every x minutes))
- Set the batch size to 25. (Take not off the volume restrictions when setting the batch size).
- Click on Configure and fill in the Plugin Parameters (see next page for more detailed information)

## **4.2 CREATE A CUSTOM CHANNEL ENDPOINT / CUSTOM COMPONENT (FOR ENGAGE)**

- Log into Engage, go to Admin Configuration > Global > Channel endpoints
- Click on the button [+ New]
	- Fill in a Name
	- Select the Type: Custom
	- Select the Provider Type: see Interface types and parameters in the next section
	- Set the Interval to 1 (this indicate when the interface runs (every x minutes))
	- Set the batch size to 25. (Take not off the volume restrictions when setting the batch size).
	- Fill in the Plugin Parameters (see next page for more detailed information)
- Log into Engage, go to Engage > Data Exchange and click on Tab Custom components & channels
- Click on button [+ New] > custom component or select an existing PDFMerger component to edit
	- Fill in a Name
	- Select the Type: Custom Channel
	- Select the Custom channel endpoint (created above)
	- Click next
	- The necessary input fields are automatically created so just click next
	- The necessary output fields are automatically created so just click next
	- The necessary events are automatically created so just click next
	- Click create component

## **4.3 INTERFACE TYPES AND PARAMETERS**

### **4.3.1 PDF MERGER - LOCAL STORAGE**

- Location: Folder location to store the PDF's
- **Request service port**: Port of the request service (This will be provided by Marigold during the setup)

#### **4.3.2 PDF MERGER – FTPS / PDF MERGER – SFTP**

- Request service port: Port of the request service (This will be provided by Marigold during the setup)
- Username: FTP Login
- Password: FTP Password
- Server: FTP Server name
- Remote folder: Remote folder on the FTP server to store the PDF's
- FTP Mode: FTP mode (only available for FTPS)
- Security mode: Security mode (only available for FTPS)
- **Private key:** Private key for authentication (only available for SFTP)
- Host key: Host key for accepting authentication (only available for SFTP)

#### **4.3.3 PDF MERGER - AMAZONS3**

- Request service port: Port of the request service (This will be provided by Marigold during the setup)
- Region Endpoint: The Region Endpoint for Amazon S3
- Access Key Id: The Access Key Id for Amazon S3
- Secret Access Key: The Secret Access Key for Amazon S
- Bucket Name: The Bucket Name for Amazon S3 to store the PDF's

## 5 How to use the PDF Merger

## **5.1 CREATE THE CONTENT TO BE RENDERED**

- Create a page (which should be rendered in the PDF) in Engage.
	- If the html file is longer then the pdf file, it will store it as multiple pages.
	- You can also use personalized content (the page content will be personalized with that user's information before converting that page into a PDF file.)
- Add a Weblink input component in a journey and link this to a page component.

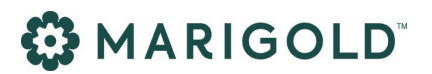

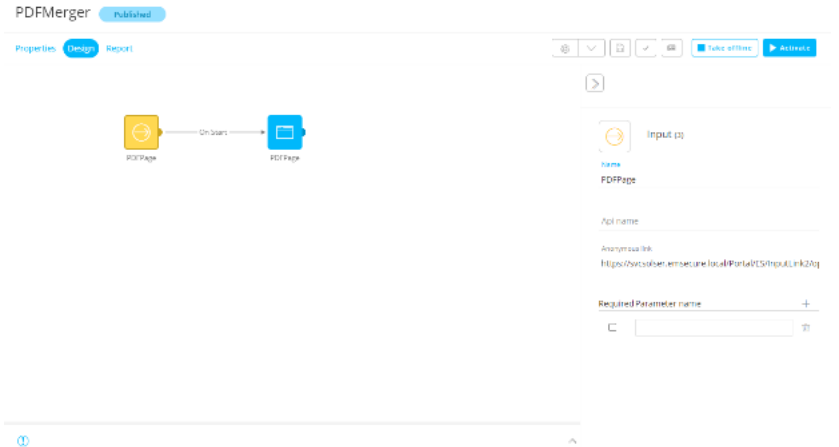

• The anonymous link of that weblink component is the Anonymous hash that you need to use in the PDFMerger plugin.

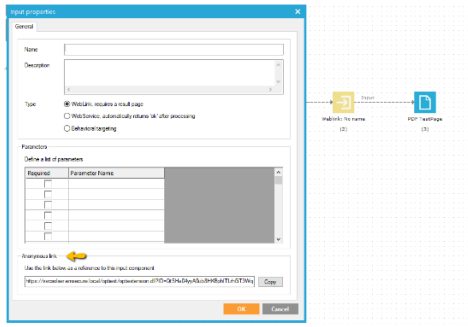

### **5.2 INSERT RECORDS IN THE PDFMERGER INTERFACE TABLE**

For every record that is inserted into the PDFMerger interface table a PDF file is generated of that page and it will be saved to the storage location depending on which interface you selected.

Providing the information (see PDFMerger fields) to the interface plugin can be done with:

- a journey in Campaign or Engage
- an action record
- a stored procedure

#### **5.2.1 PDFMERGER FIELDS**

- Anonymous hash: Campaign/Engage Hashcode of the template
- User ID: Fill this in to personalize the page's content.
- Personalized hash: Personalized Campaign/Engage Hashcode of the template
- FileName: The target filename. Include the .pdf extension and add some unique value.
- Page Orientation: The PDF page orientation (Portrait or Landscape)
- PDF size: PDF page size (if custom please fill in Width and Height)
- Width: Custom PDF page width

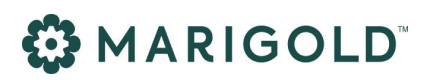

- Height: Custom PDF page height
- High resolution: Render the PDF in high resolution (True or False)
- DItemId: Related to an ActionList The value is filled in automatically, no need to fill this in.
- DListId: Related to an ActionList The value is filled in automatically, no need to fill this in.
- Record Tag: This field is not used in the application You can use this field any way you want for example to identify the source or batch or a unique id per record.

#### **5.2.2 USE PDFMERGER IN A CAMPAIGN OR ENGAGE JOURNEY**

Insert a PDFMerger interface component in a journey to trigger the creation of a PDF.

- Make sure you have a List component to select you audience. Note that the journey can provide more than 25/30 request but the PDFmerger interface will only process a maximum of 25/30 PDF files per minute, the other requests are queued until the next run. So make sure that you audience is well defined so as not to create a large queue.
- Insert the PDFMerger interface plugin that you created in the previous step.
- Fill in the necessary Fields (see PDFMerger fields section for more detailed information)

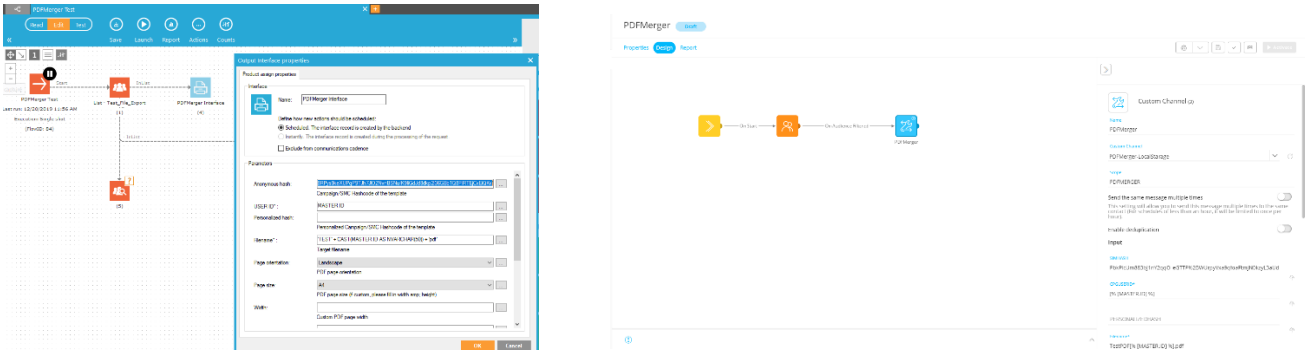

### **5.2.3 USE PDFMERGER FROM AN ACTION RECORD (IN CAMPAIGN)**

You can insert records to the PDFMerger from an action record.

In the Journey, in the List component, you can select the action list you want to use. Fields from this action list will then be available for use in the PDFMerger plugin.

### **5.2.4 USE PDFMERGER FROM A STORED PROCEDURE**

You can insert records directly to the PDFMerger from a stored procedure to trigger the creation of a PDF.

This is an advanced action so contact your Technical Project Manager for more information or to help you setup a PDFMerger